## **Anmeldung zum Team "Aktive Bürgergemeinschaft Schwieberdingen e.V." im Rahmen der Aktion Stadtradeln 2018**

Einstiegspunkt ist folgende Internetadresse[: www.stadtradeln.de/schwieberdingen/](http://www.stadtradeln.de/schwieberdingen/)

Hier findet man dann direkt einen Link zur Registrierung:

**1. Klicken Sie auf den Button "Hier registrieren"**

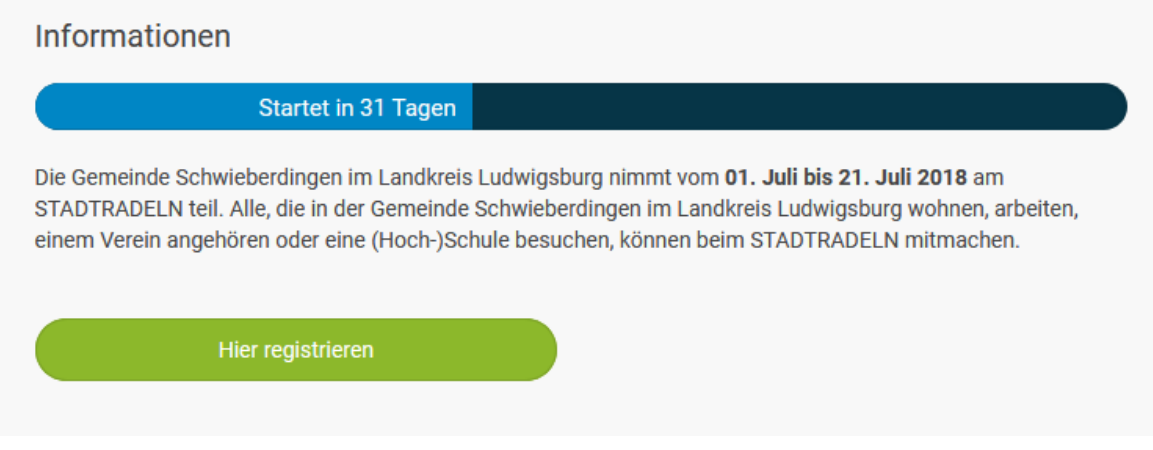

## **2. Klicken Sie auf den Button "Bei STADTRADELN registrieren"**

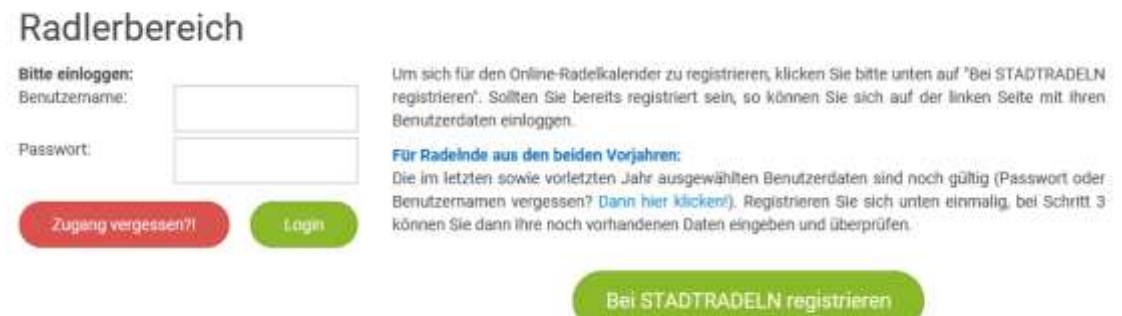

**3. Wählen Sie Baden-Württemberg und Schwieberdingen aus und klicken Sie auf "Weiter"**

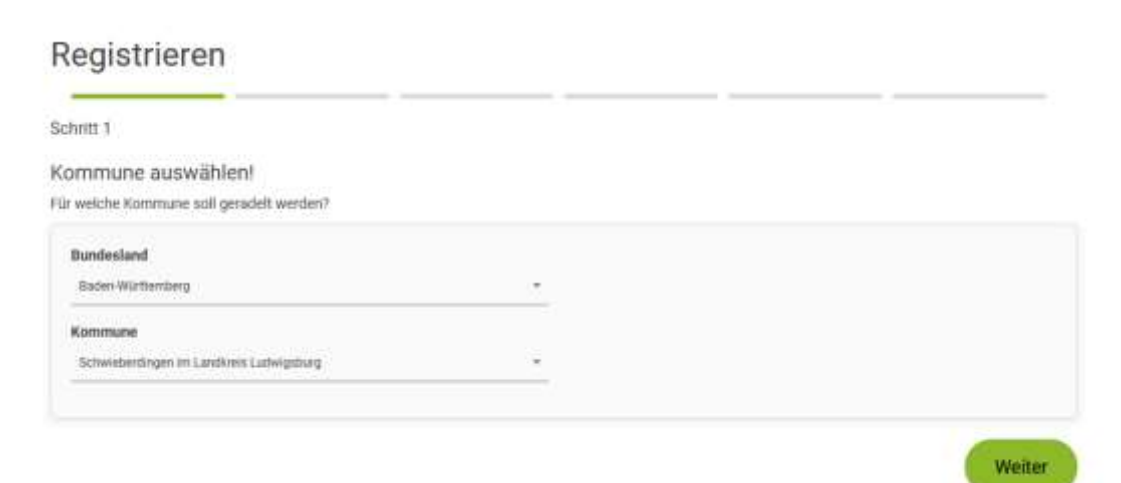

**4. Wählen Sie "Aktive Bürgergemeinschaft Schwieberdingen e.V." als Team aus und klicken Sie auf "Weiter"**

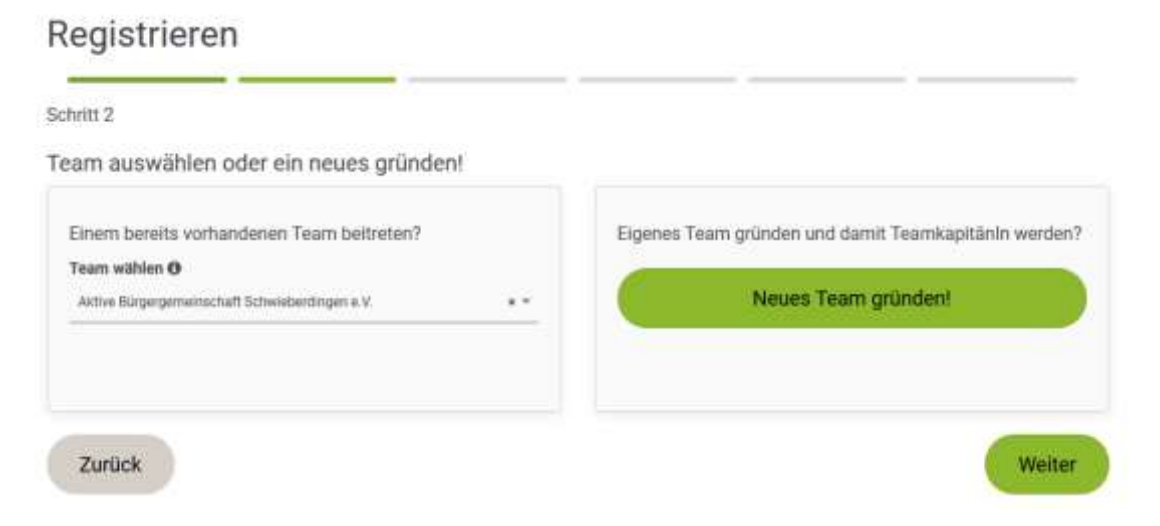

**5. Geben Sie Ihre persönlichen Daten ein (Die Datenschutzrichtline wird berücksichtigt) und wählen Sie einen Benutzernahmen und Passwort (Notwendig für die spätere Eingabe der gefahrenen Kilometer) und Klicken Sie auf "Weiter"**

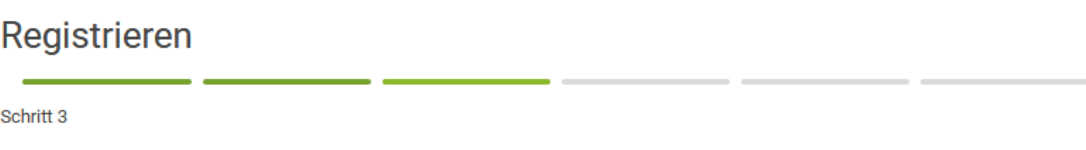

Neuen Zugang anlegen oder vorhandenen von 2016/2017 nutzen?

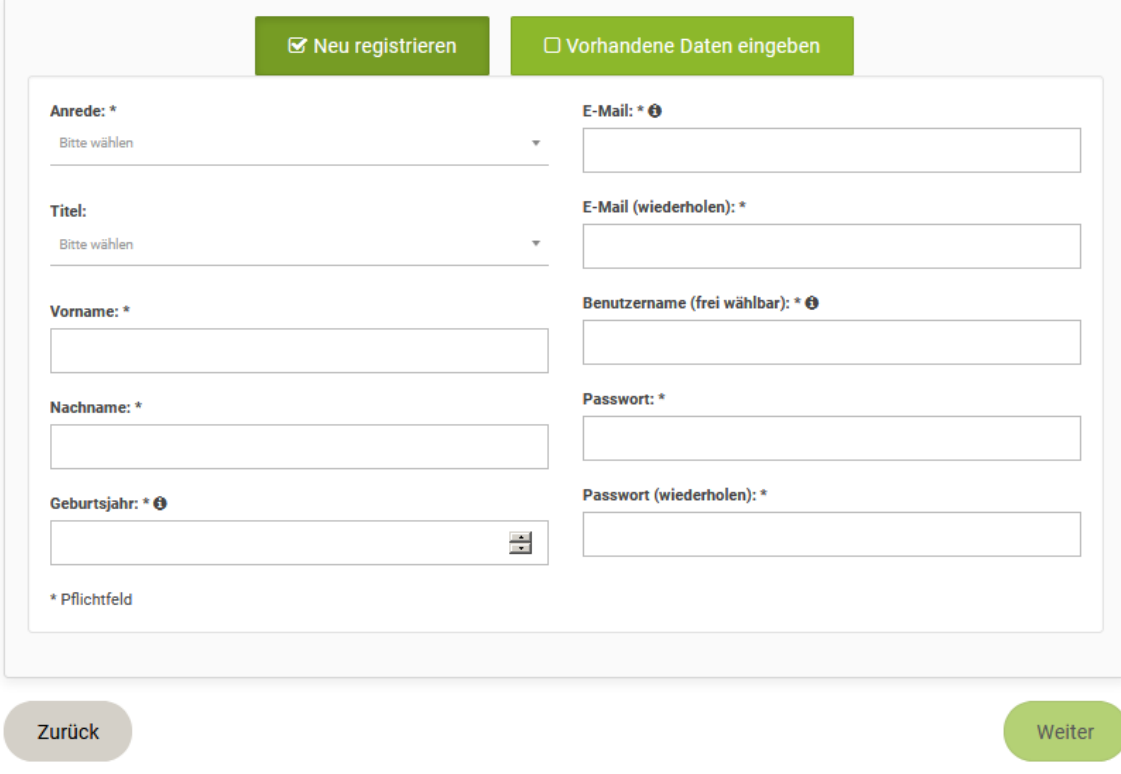

**6. Gemeinderäte dürfen hier mit auf "Ja" Klicken, alle anderen nur auf "Weiter"**

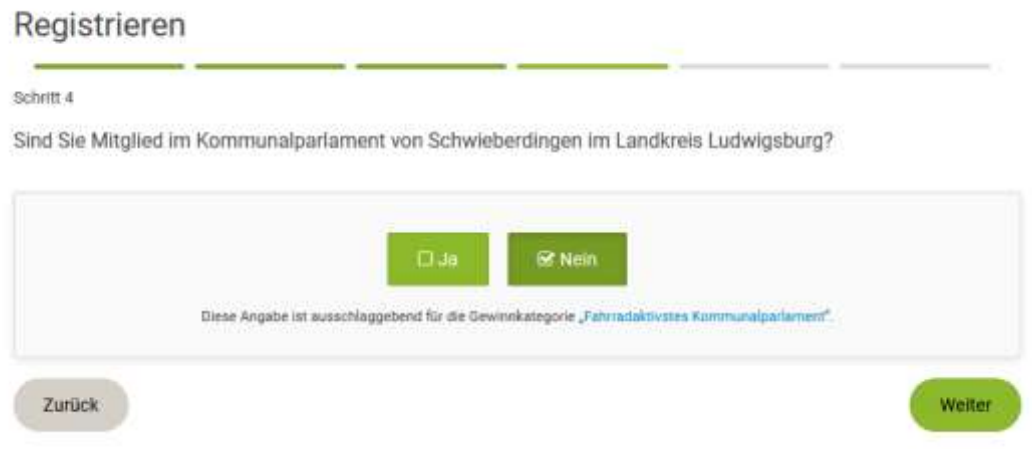

**7. Bestätigen Sie durchs Ankreuzen Ihre Wünsche bzgl. des Datenschutzes und den Teilnahmebedingungen und Klicken Sie auf "Registrierung abschließen"**

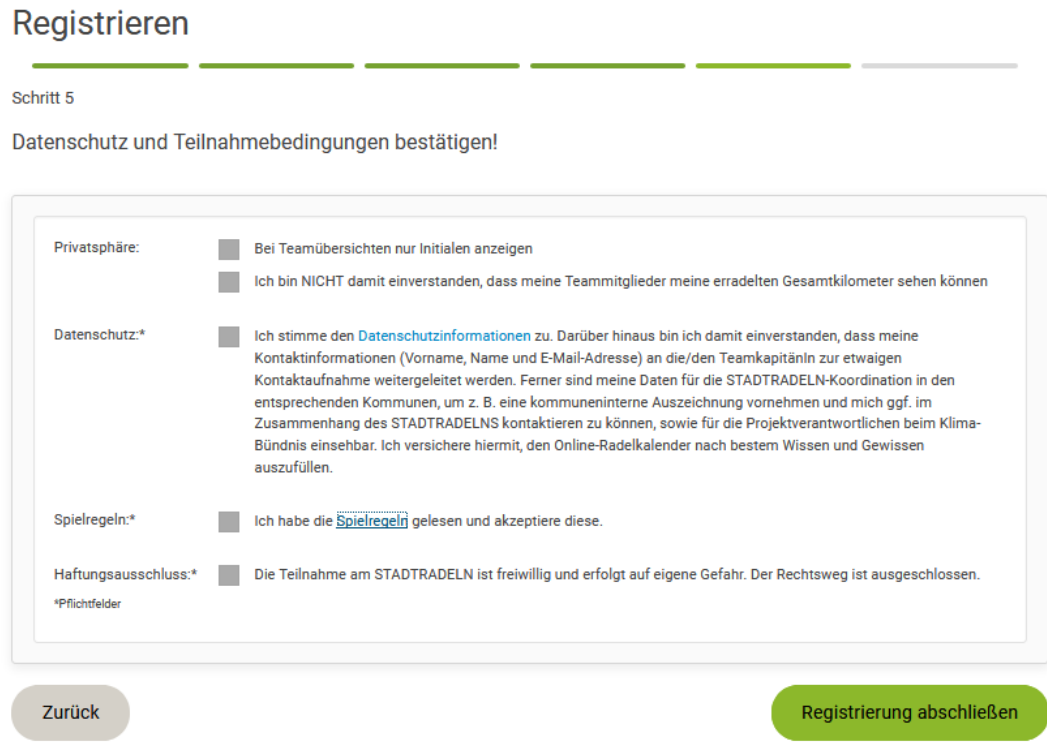

**Zur Bestätigung der Registrierung erhält man eine Email, wo man noch einen Button betätigen muss. Damit wäre dann die Registrierung abgeschlossen.**

Registrieren

## Geschafft!

An die hinterlegte E-Mail-Adresse volker.kairies@gmx.de wurde eine Benachrichtigung gesendet.

Klicke auf den Button, um Deine Registrierung zu bestätigen.

Bitte überprüfe auch Deinen Spam-Ordner!